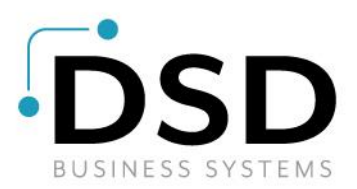

# **DSD Business Systems**

**Sage 100 Enhancements**

## **S469**

### **Credit Memo Application to Sales Orders & Invoices SO-1469**

**Version 7.10**

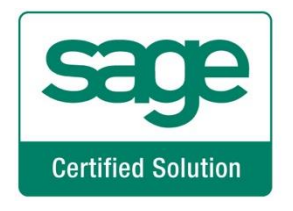

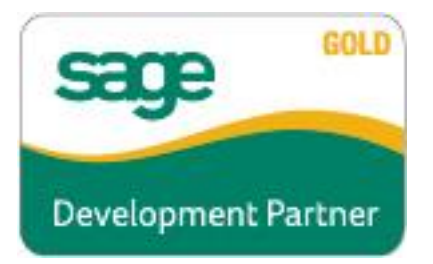

Information in this document is subject to change without notice.

Copyright 1993-2020, DSD Business Systems All rights reserved.

Credit Memo Application to Sales Orders & Invoices User's Manual Version 7.10

11 July, 2022

DSD Business Systems 8787 Complex Drive Suite 400 San Diego, CA 92123 858/550-5900 8:00am to 5:00pm PST 858/550-4900 Fax

### **Trademarks**

**ProvideX<sup>®</sup>** is a Trademark of Sage Software.

**Windows** is a trademark of Microsoft Corporation.

**Sage 100** is a registered trademark of Sage Software.

**PXPlus** ® is a registered trademark of PVX Plus technologies

All other product names and brand names are service marks, and/or trademarks or registered trademarks of their respective companies.

This documentation and the software described herein, is prepared and published under license. Sage Software has not tested or verified either the software or any representation in this documentation regarding the software. Sage Software does not make any warranty with respect to either this documentation or the software described herein, and specifically disclaims any warranty, express or implied, with respect hereto, including the warranties of fitness for a particular purpose and merchantability.

### **Table of Contents**

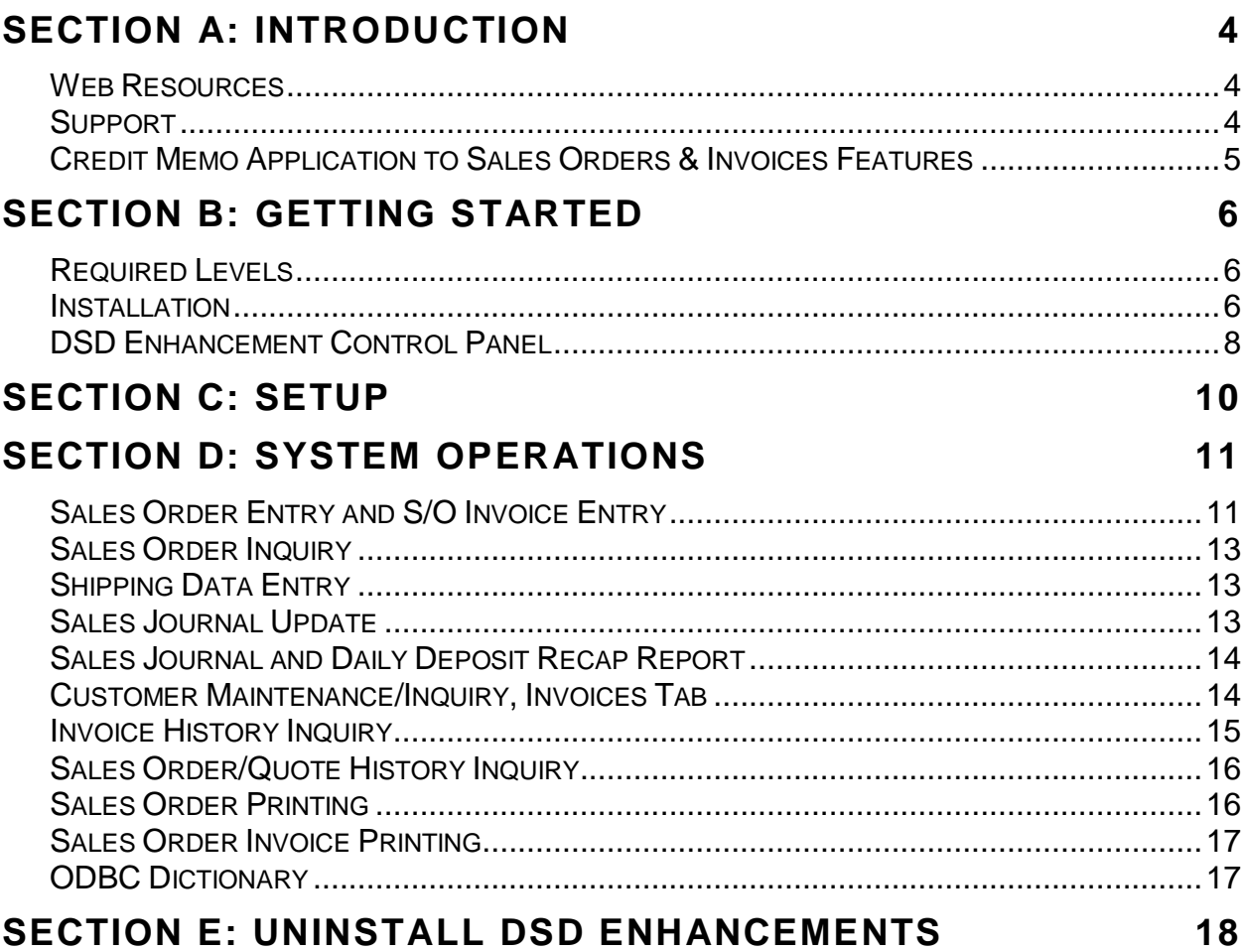

### <span id="page-3-0"></span>**Section A: Introduction**

This manual contains a description and instructions for this DSD product. Operating instructions are included for the features added by this product to Sage 100. For instructions on using Sage 100, refer to the appropriate Sage 100 manual, or call your Sage 100 reseller. DSD Business Systems offers excellent Sage 100 support, at an hourly rate.

### <span id="page-3-1"></span>*Web Resources*

DSD web site: **http://www.dsdinc.com**

The Enhancement page contains:

*Current Release Schedule Purchasing Information Installation Instructions Product Support Enhancement Links*

S469 Credit Memo Application to Sales Orders & Invoices:

### **http://www.dsdinc.com/enh/pages/S469.htm**

The product web page contains:

*Product Description Web Links Current Product Version Table Product Installation File Download Product Manual in .pdf Format Revision History FAQ*

### <span id="page-3-2"></span>*Support*

DSD provides product support through Sage 100 resellers. Support is provided for the current version. Older versions are supported at an hourly rate. DSD's telephone number is **858-550-5900**. Fax: **858- 550-4900**.

For a hard error, where the program displays an error dialog, report:

*Error number. Program name. Line number. Program version. Exact sequence that caused the error, including menus and menu selections. Other pertinent information.*

If leaving a message or faxing, please include:

*Your name.*

*Your phone number (and fax if applicable) and extension.*

It is possible to be unable to duplicate a problem, because of data corruption or because we have not exactly duplicated a particular operating environment. In such circumstances, we can only continue to try to fix the problem if we can either access the system remotely or by some other to duplicate the system.

### <span id="page-4-0"></span>*Credit Memo Application to Sales Orders & Invoices Features*

This DSD Extended Solution allows application of Credit Memos to Sales Orders and Sales Order Invoices as additional deposits.

**Note:** The features of this Extended Solution apply only to Orders and Invoices for Open Item Customers.

### <span id="page-5-0"></span>**Section B: Getting Started**

**If you reinstall or upgrade one of the Sage 100 modules listed in the following table, you must also reinstall this Enhancement.**

Enhancements from different Sage Developers are generally not designed to work together. If installed together, problems are likely to occur.

<span id="page-5-1"></span>**Check with DSD before installing more than one Enhancement.**

### *Required Levels*

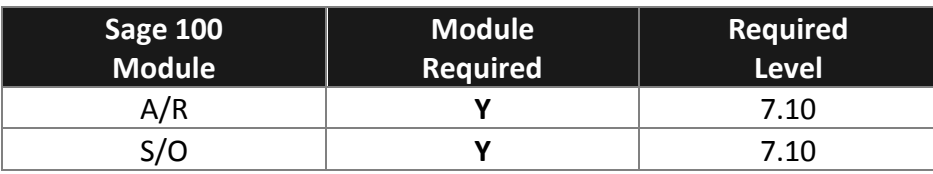

#### <span id="page-5-2"></span>*Installation*

- 1. **Back-up:** Exit all Sage 100 sessions. Back-up existing Sage 100 data.
- 2. **Check Levels:** Sage 100 module levels **must match** those listed above.
- *3.* **Run Enhancement Setup Program:** Save the executable installation program (sent to you or downloaded from our website) in a convenient location on the Sage 100 server. Launch the program from Windows Explorer or by selecting Start/Run, and then browse for the file in the location you saved it. Follow on-screen instructions.
- *4.* **Send your Sage Serial Number to your DSD Representative:** Send your Sage Serial Number to your DSD representative in order for us to send you back the encrypted keys to unlock your system. This serial number can be found in Library Master\Setup\System Configuration, Tab 3. Registration as Serial Number.
- 5. **Re-Start Sage 100:** Sage 100 will be updated.
- *6.* **Unlock the Enhancement:** DSD Enhancements must be unlocked to run. When any part of the Enhancement is run for the first time, the **DSD Enhancement License Agreement and Activation**  window will appear. Follow the steps shown on that window. *You can click the Help button for more detailed instructions.*

*Note: On the next page is a screenshot of the DSD Enhancement License Agreement and Activation window.*

After accepting the License Agreement, you can then select the type of unlocking that you'd prefer. The choices are File, Web, Demo and Manual Entry.

**File Unlock:** After receiving your encrypted serial number key file from DSD, and placing that file in the MAS90/SOA directory, selecting this option will unlock all products keys contained in the file. This means you can unlock all enhancements at once using this option.

**Web Unlock:** If the system that is running the DSD Enhancement *has web access* and you *have sent DSD your Sage Serial number*, you can unlock the Enhancement without assistance using Web Unlock. When this option is selected, the program will attempt to download encrypted serial number key file from DSD *and then proceed to unlock all enhancements contained in the file.*

- *The Sage 100 system that is being used must have web access for this option to be effective.*
- *You can send your Sage Serial Number to your DSD Enhancements sales representative.*

sep DSD Enhancement License Agreement and Activation

**Demo Unlock:** If a Demo mode is available for the Enhancement you're running, you will be able to Demo unlock the product without assistance from DSD for demo purposes.

> *Creating a Demo Unlock is a good way to temporarily unlock DSD Enhancements off-hours, if you do not have web or email access. Later, you can unlock the product fully, during business hours.*

### **Manual Entry Unlock:** If you want to

License Agreement  $\lambda$ YOU MUST READ THIS AGREEMENT COMPLETELY AND AGREE BEFORE PROCEEDING. SCROLL THROUGH THIS AGREEMENT USING THE SLIDER CONTROL IMPORTANT: THIS SOFTWARE IS LICENSED BY DSD BUSINESS SYSTEMS, INC. TO CUSTOMERS FOR THEIR USE ONLY IN ACCORDANCE WITH THE TERMS SET FORTH IS THIS CUSTOMER LICENSE AGREEMENT. OPENING OR USING THIS PACKAGE CONSTITUTES ACCEPTANCE OF THESE TERMS. IF THE TERMS OF THIS LICENSE ARE NOT ACCEPTABLE, THE CUSTOMER MAY ORTAIN A FULL REFUND OF ANY MONEY PAID IF THIS UNUSED. UNOPENED PACKAGE IS RETURNED WITHIN TEN (10) DAYS TO THE DEALER FROM WHICH IT WAS ACQUIRED Agree to License Agreement 3 Call DSD at 858-550-5900 Agree O Disagree Have this infomation ready: End User Name **DSD Business Systems** Serial Number 0555188 Select Unlocking Type  $\bigcirc$  Web  $\bigcap$  File Enter the following from DSD Activation Key: Click to Unlock: Unlock Product  $Heip$  $\mathsf{Exit}$ DSD ABX 12/30/2016

unlock a single enhancement using a single encrypted key, you can select this option and enter the 64 character key you receive from DSD by copy and paste.

*Note: You can also unlock a DSD Enhancement through the [DSD Enhancement Control Panel](#page-7-0) found on the Library Master Utilities Menu. Then, select the Enhancement with your mouse from the list of Enhancements and click the Unlock Product button on the right side of the window.*

*7.* **Convert Data:** After unlocking, the DSD Conversion Wizard will appear. Follow on-screen instructions to complete data conversion. *You can exit the conversion program without converting data. The Enhancement will not proceed, however, until data is converted. If you enter an enhanced program and data has not been converted, the conversion program will run again.*

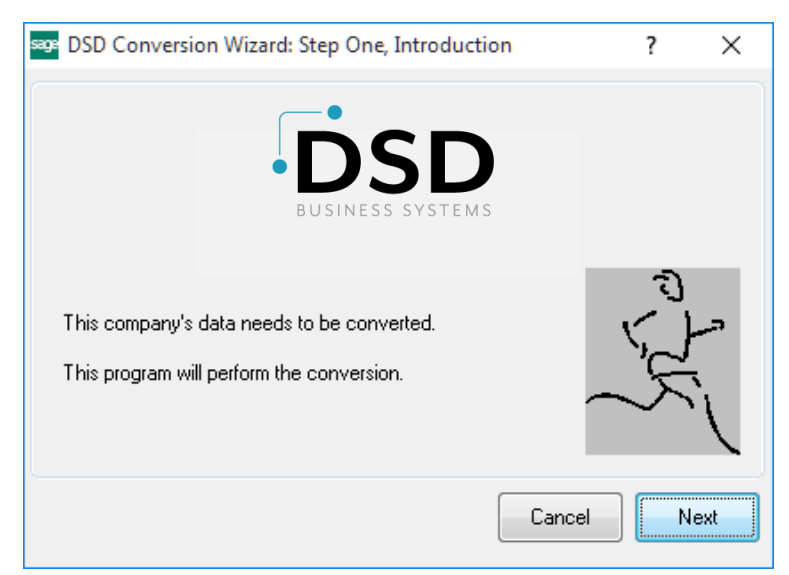

 $\times$ 

### <span id="page-7-0"></span>*DSD Enhancement Control Panel*

Starting with version 3.61, all DSD Enhancement products include DSD's Enhancement Control Panel. The **DSD Enhancement Control Panel is accessed from the Library Master Utilities menu**.

The DSD Enhancement Control Panel is a simple to use yet powerful system to help maintain DSD Enhancements installed on a Sage 100 system. To use it, select an Enhancement product from the list on the window and then click the button, on the right side of the window, which corresponds with the desired task.

**View Manual:** This button will display the product manual for the selected Enhancement using Adobe Acrobat. For this to be possible, the PDF file for the corresponding manual must be in the "MAS90/PDF" folder in the Sage 100 system. If the file is not

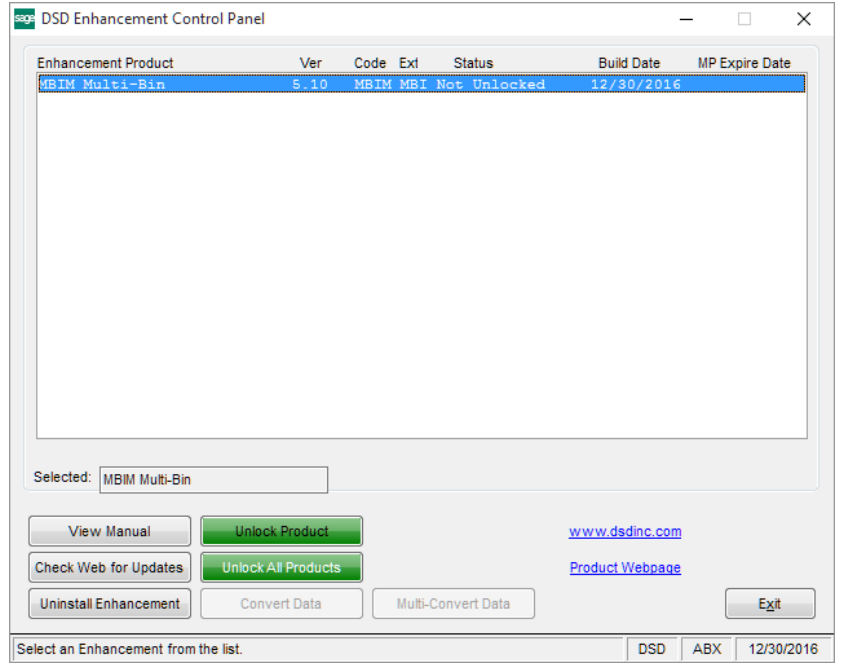

present, and the system has web access, the correct PDF file will be automatically downloaded from the DSD website, put into the "MAS90/PDF" folder and then displayed.

**Check the Web for Updates:** This button will check the DSD website to see what the current build is the selected Enhancement and alert the user if a later version is available. *This requires an internet connection on the Sage 100 system.*

**Unlock Product:** This will cause the DSD Enhancement License Agreement and Activation window to appear. Using this window is described on the previous page. *This button is disabled if the selected Enhancement is already unlocked or if unlocking is not required.*

**Unlock All Products:** This will cause the DSD Enhancement All License Agreement and Activation window to appear. This window is similar to the one described on the previous page, but has only web and file as options to unlock. *This button is never disabled.* 

**Convert Data:** After verification, the selected Enhancement's data conversion program will run. Data conversion is non-destructive, and may be triggered any number of times. Sometimes this is required to fix data records imported or updated from a non-enhancement installation.

**Multi-Convert Data:** Multiple Companies can be converted at the same time for a given Enhancement. (*If you have a large number of Companies to convert, please do in batches of 20 or fewer due to memory limitations.)*

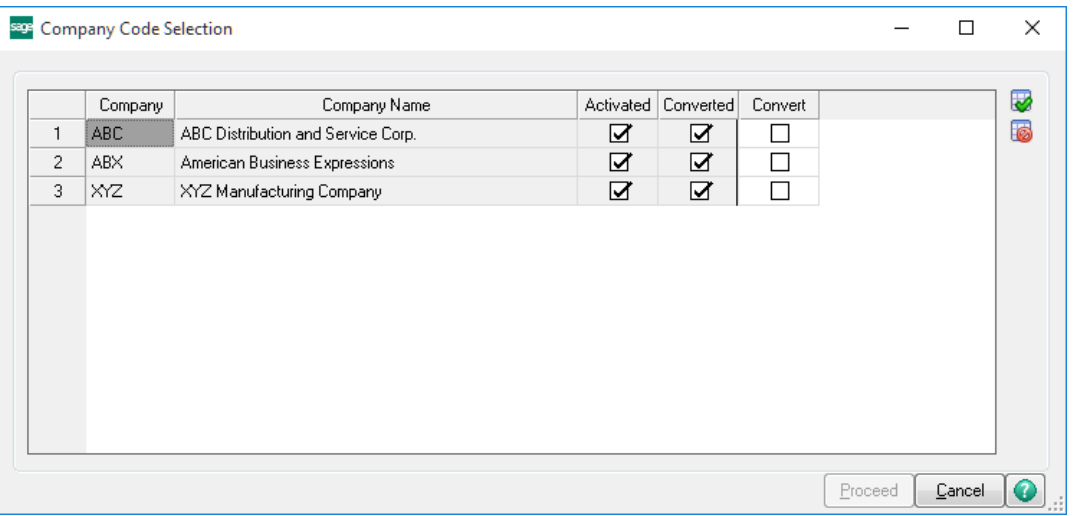

**Help:** The Help button, located at the bottom right of the window, opens an HTML help file.

**Get Adobe Acrobat:** Opens the Adobe Acrobat website to the page where Acrobat can be downloaded and installed.

**Uninstall Enhancement** If this option is available, then selecting this button will start the un-install process, removing the enhancement from the system. (for more information see Uninstall DSD [Enhancements\)](#page-10-1)

### <span id="page-9-0"></span>**Section C: Setup**

Upon completion of software installation, you will need to access DSD Extended Solutions Setup from the Sales Order Setup menu. Select this part number and the Setup screen for this Extended Solution will appear. Check the 'Enable Extended Solution' box to activate this Extended Solution.

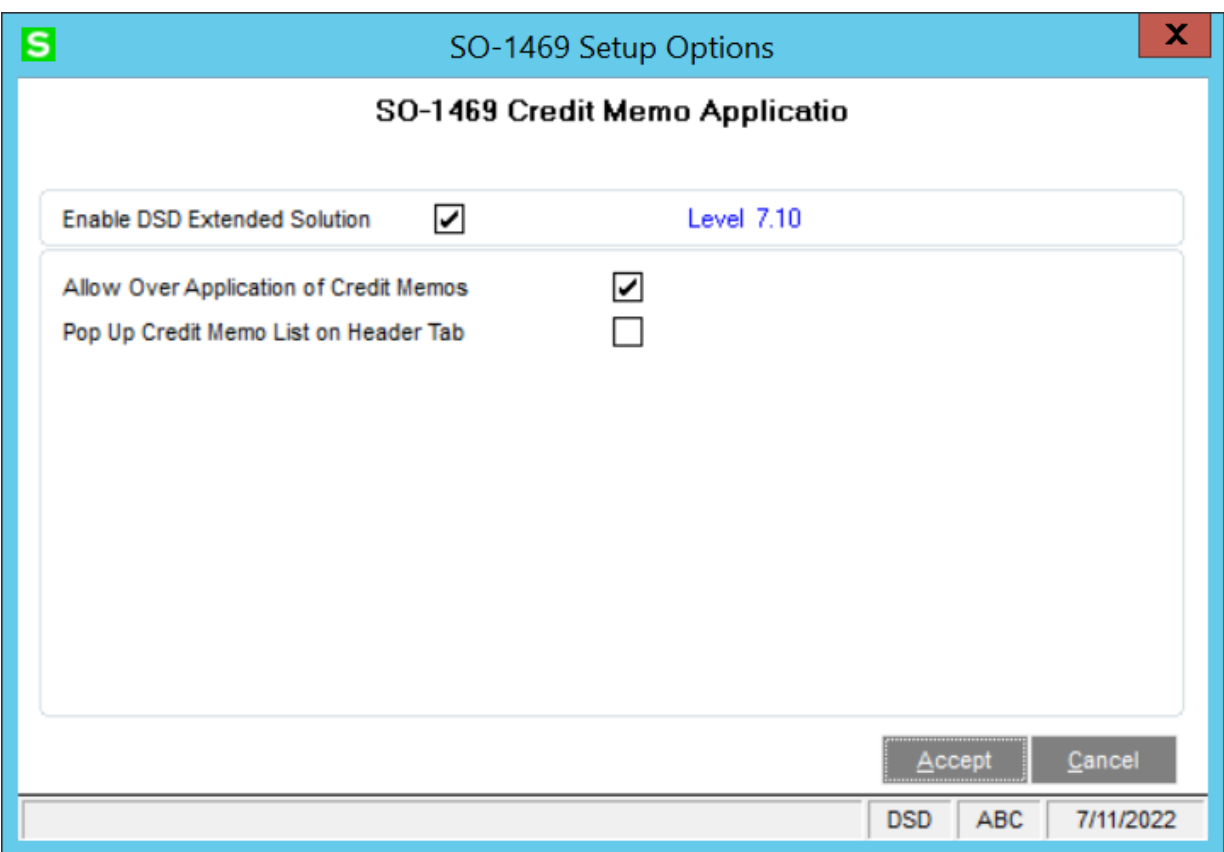

**Allow Over Application of Credit Memos:** Check this box to allow the credit memo deposit total to exceed sales order or invoice total minus regular deposit amount.

**Pop Up Credit Memo List on Header Tab:** Check this box to have the credit memo list pop up on the header tab in inquiry mode.

### <span id="page-10-0"></span>**Section D: System Operations**

### <span id="page-10-1"></span>*Sales Order Entry and S/O Invoice Entry*

When you create a Standard or Back order type order in Sales Order Entry or create an invoice with no sales order number in Invoice Data Entry, you will have access to a 'Credit Memo Select' button on the Totals Tab.

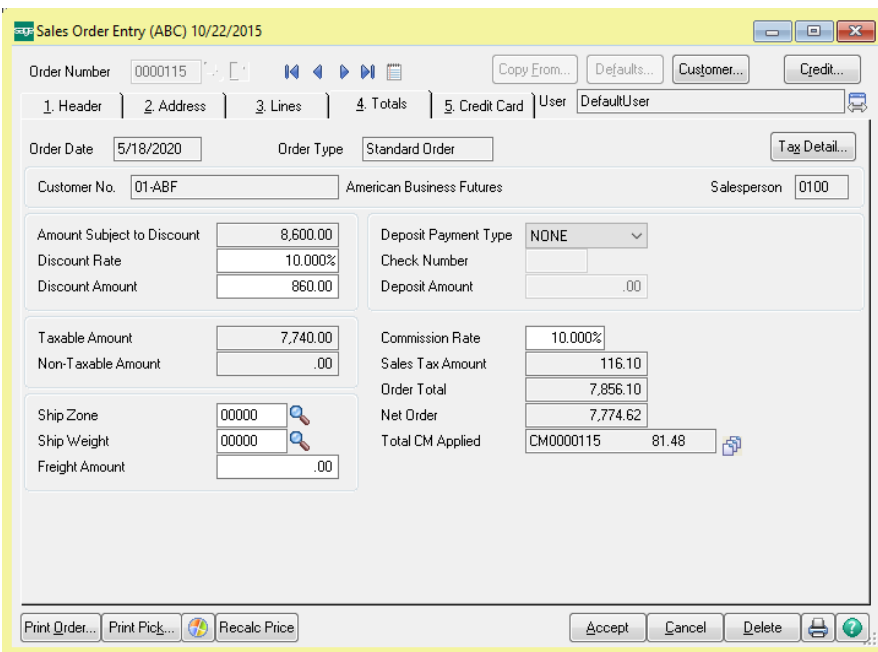

Click this button and you will be presented with the Credit Memos Available screen. It lists all Credit Memos, prepayments, and Invoices with negative balances currently on file for this Customer.

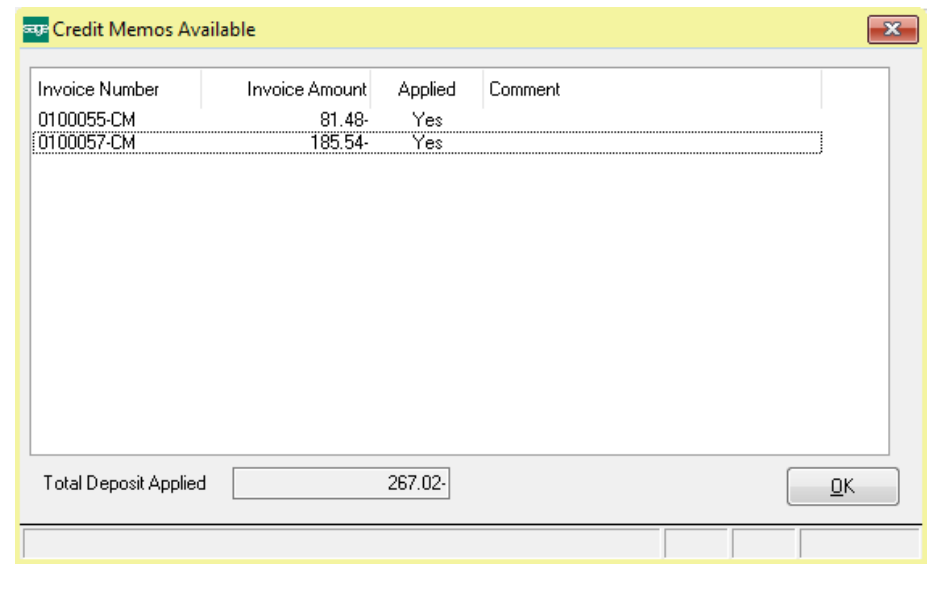

Once a credit memo is selected, it will not be available for selection on another order, invoice or A/R cash receipt. Each credit must be taken in full. If over application of a credit memo was allowed in Setup, your credit memo deposit total can exceed order/invoice total. Otherwise, you will receive a warning and you must adjust your credit memo selection.

The total of the selected credit memos will be placed in a new field under the payment type drop-down box. It will display as CM+(order number or invoice number) followed by the amount (Figure 2).

When you invoice an order with credit memos applied as deposit, the credit memo total will display, but the credit memo selection button will not be available. Therefore, no change to what has been selected is allowed in Invoice Entry.

If batch processing is enabled, the credit memo total will be included in the batch deposit total.

If you have checked 'Pop up Credit Memo List on Header Tab', then the Credit Memos Available window will appear after the customer number is entered. It will only appear if that customer has credit memos on file that have not been applied to other sales orders or invoices (Figure 4). This list is for inquiry only.

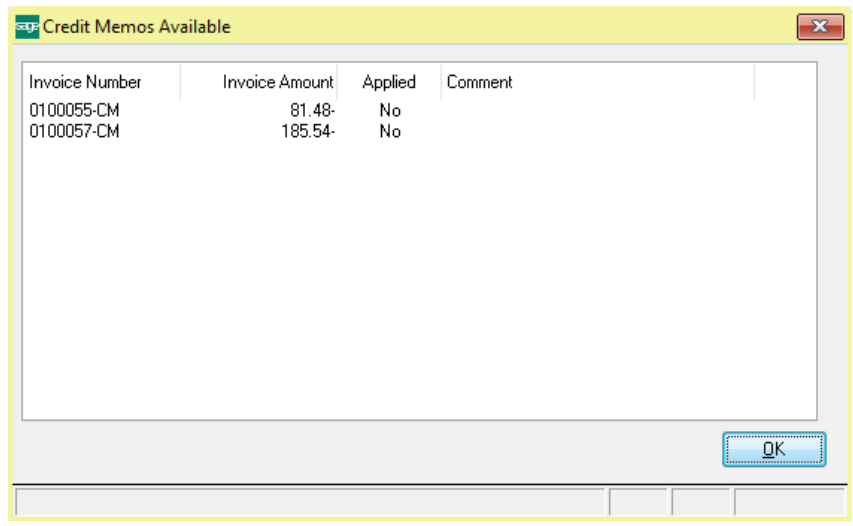

**Note:** When you partially invoice an order with 2 deposit types (one regular payment type and credit memo application), and deposit total exceeds invoice total, the regular deposit amount will be applied first, then credit memos will be applied.

#### <span id="page-12-0"></span>*Sales Order Inquiry*

Sales Order Inquiry has been modified to display the credit memo total on the Totals tab (Figure 5). Click the Credit Memo Selection button to view the list of credit memos selected.

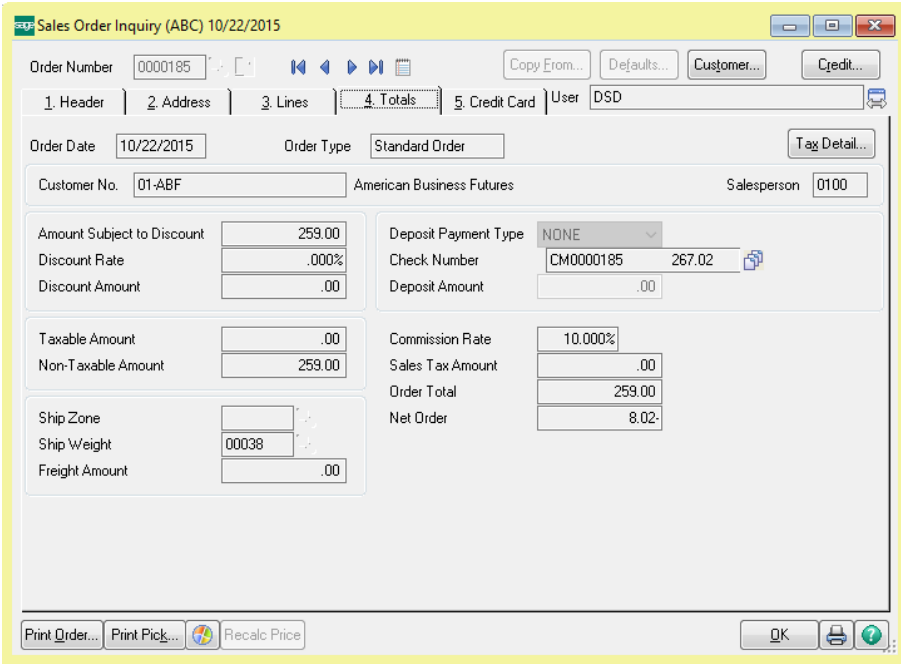

#### <span id="page-12-1"></span>*Shipping Data Entry*

If Shipping Data Entry is enabled, then any Credit Memos applied to Sales Orders will transfer to the Invoice in the same manner as they do when the Invoice is created via Invoice Entry.

#### <span id="page-12-2"></span>*Sales Journal Update*

During Sales Order Sales Journal update, one AR Transaction Payment History record will be created for each credit memo applied to an invoice. One posting to the customer deposit account will be made per credit memo. If an order is partially invoiced, the update process will apply the regular deposit amount first, then each credit memo amount, splitting a credit memo if necessary. Any remaining deposit will update to the back order.

If over application is allowed and the Invoice is shipped complete and updated with an applied credit amount that is in excess of the Invoice amount, then the Invoice will have a negative balance. The negative balance Invoice will be available for application as an on file credit.

Credit Memo deposits will be written to the AR Deposit History file if the A/R Setup question 'Retain Deposit Transaction History' is not answered 'None'. They will print on the Deposit Transaction Report under payment type "CMEMO". Please note that "CMEMO" is not an on-file payment type in the Payment Type File.

### <span id="page-13-0"></span>*Sales Journal and Daily Deposit Recap Report*

The credit memo amount applied on an invoice will be included in the deposit amount on the sales journal. Each credit memo and the amount applied will be listed on the daily deposit recap report.If an invoice has multiple deposits applied to it, the invoice amount will only print on one of the deposit lines. If an invoice has a regular deposit and credit memos, all credit memos will print under the payment type of the regular deposit. You may modify the Daily Deposit Recap Report to include the SequenceNo\_001 field in the sort order so that the invoice amount will always print on the first deposit line.

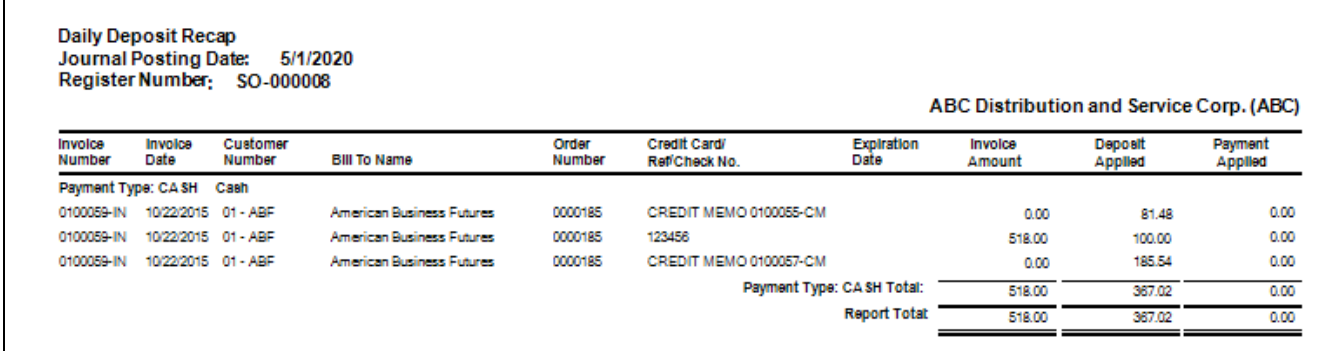

### <span id="page-13-1"></span>*Customer Maintenance/Inquiry, Invoices Tab*

Sales Order Invoices with Credit Memos applied to them will reference each Credit Memo as a separate payment.

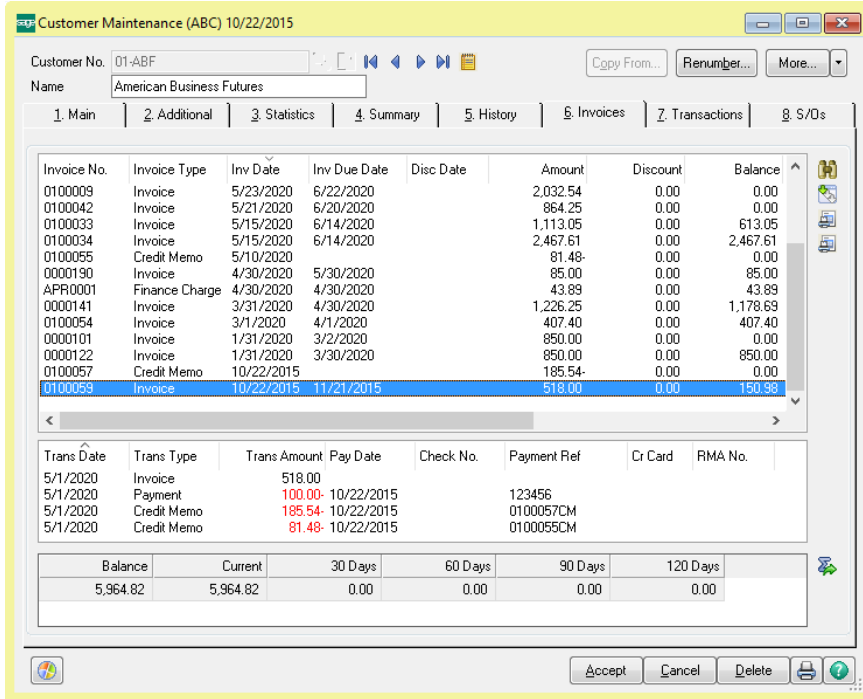

### <span id="page-14-0"></span>*Invoice History Inquiry*

Invoice History Inquiry has been modified to display the credit memo total on the Header tab. Click this field to view the list of credit memos applied.

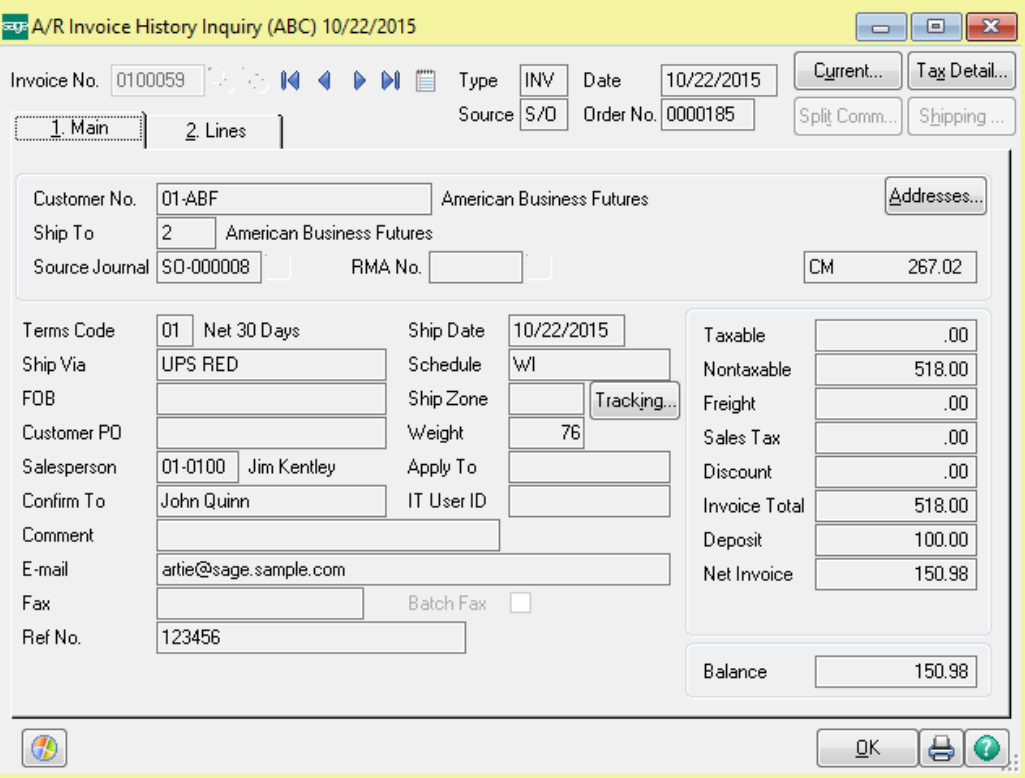

### <span id="page-15-0"></span>*Sales Order/Quote History Inquiry*

Sales Order/Quote History Inquiry has been modified to display the credit memo total on the Totals tab next to Payment Type (Figure 9). Only the Credit Memo Deposit Total is saved in Sales Order/Quote History; the details are not saved.

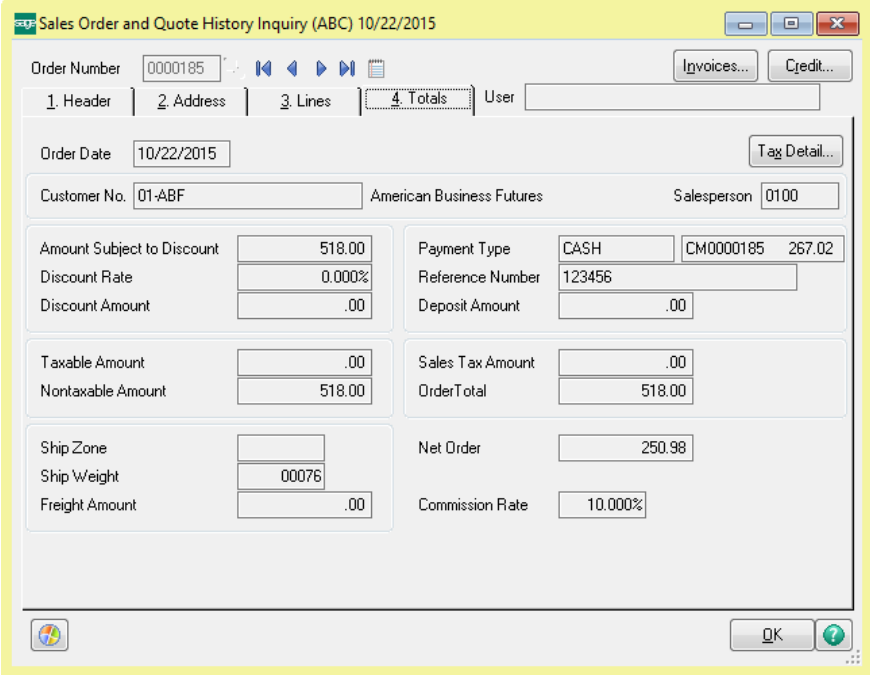

#### <span id="page-15-1"></span>*Sales Order Printing*

Credit Memo records are written to the work file as Item Type 'c' and one record will be written for each deposit. To modify the report to show Deposit records, you must change the line suppression formula of the Details a section from:

```
formula = {SO_SalesOrderWrk.ItemType} = "4"
to:
formula = {SO_SalesOrderWrk.ItemType} = "4" OR {SO_SalesOrderWrk.ItemType} = "c"
```
To print credit memo details, a new detail section will need to be added and the following suppression formula used in the new section. It is recommended that you put the new Detail Section between the existing Details (a) and Details (b) sections. Deposit records will print after all line item details.

formula = {SO\_SalesOrderWrk.ItemType}<>"c"

Fields applicable to credit memo deposits are:

- CreditMemoNo 001
- CreditMemoDepostAmt 001
- CommentText

The CreditMemoTotal 001 field is available to print in the page footer.

You must modify @Order Balance formula to subtract the credit memo total. For example:

```
formula = {@OrderTotal} - {SO_SalesOrderWrk.DepositAmt} –
{SO_SalesOrderWrk.CreditMemoTotal_001}
```
You need to change the field suppress condition behind @Order Balance. For example: formula = {SO\_SalesOrderWrk.DepositAmt} + SO\_SalesOrderWrk.CreditMemoTotal\_001}= 0.00

### <span id="page-16-0"></span>*Sales Order Invoice Printing*

Invoice printing is the same as sales order printing, except that the suppression formula in Details (a) is different. You must change it from:

formula =  ${SO$  InvoiceWrk.ItemType} in array ("", "4") or PreviousValue({@InvoiceNoLineNo}) = {@InvoiceNoLineNo} to: formula = {SO\_InvoiceWrk.ItemType} in array ("", "4"**, "c"**) or \_ PreviousValue({@InvoiceNoLineNo}) = {@InvoiceNoLineNo}

You must modify @Invoice Balance formula to subtract the credit memo total. For example: formula = {@InvoiceTotal} - {SO\_InvoiceWrk.DepositAmt} - {SO\_InvoiceWrk.CreditMemoTotal\_001}

You can use the same invoice form in A/R Invoice History Printing.

#### <span id="page-16-1"></span>*ODBC Dictionary*

The files listed below have been added or changed in the ODBC Dictionaries by this Extended Solution for Crystal Reports purposes.

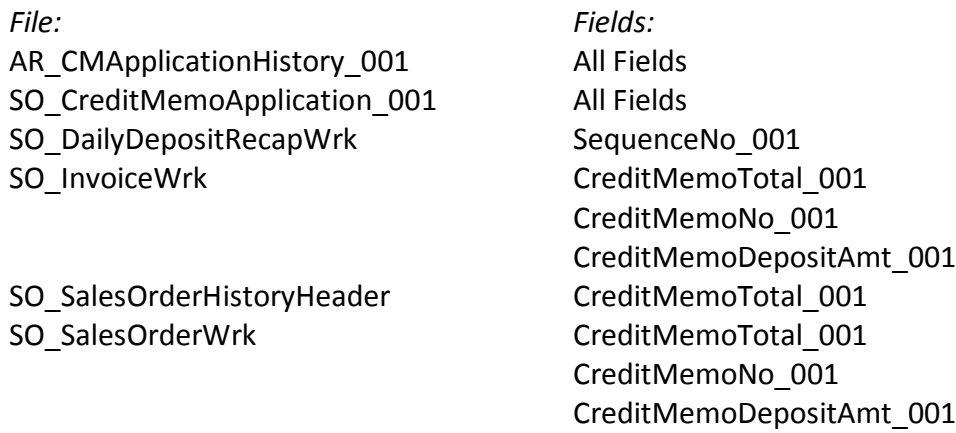

Be aware that the ODBC Dictionaries may contain other files and data fields that will be unavailable without their corresponding Extended Solutions installed.

### <span id="page-17-0"></span>**Section E: Uninstall DSD Enhancements**

A DSD Enhancements Uninstall Utility has been provided for the purposes of removing DSD Enhancements from your Sage 100 System. This utility may be accessed from the **DSD Enhancement Control Panel** menu option on the **Library Master / Utilities** menu.

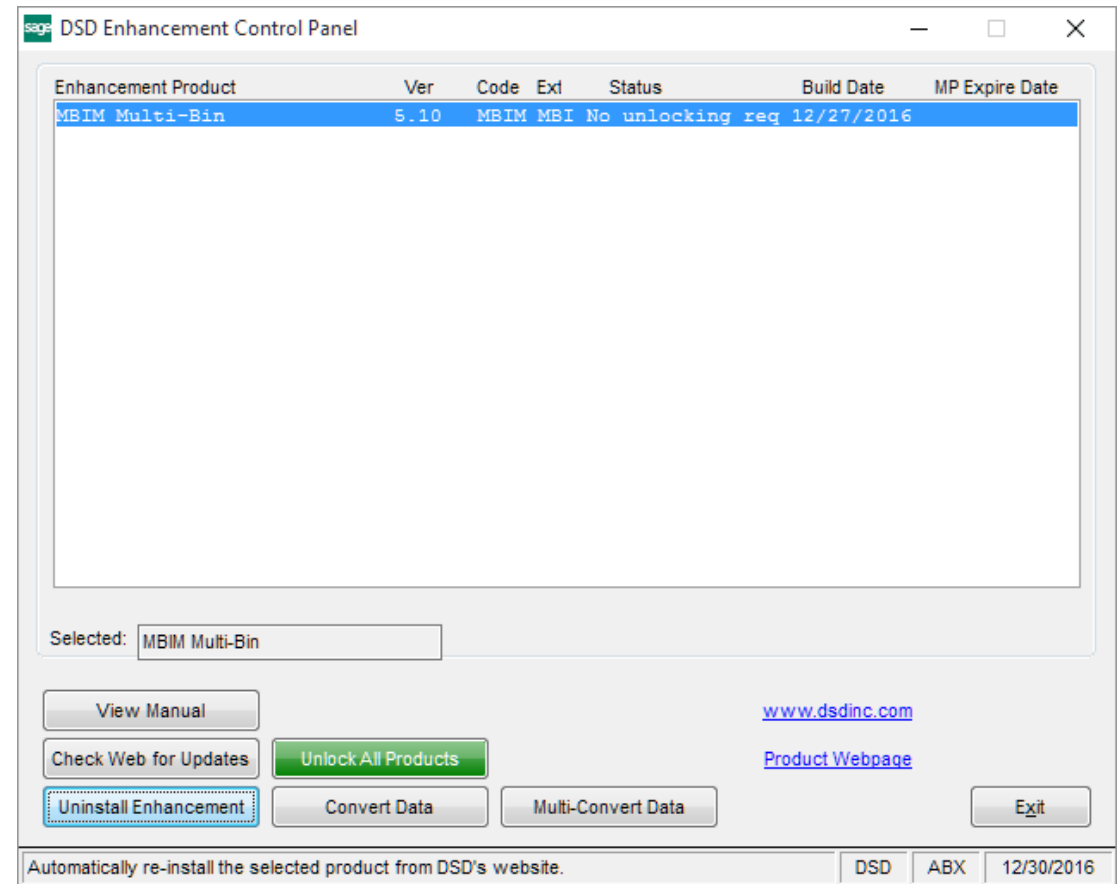

When accessing the **DSD Enhancement Control**, select the enhancement that you wish to Uninstall, and then select the **Uninstall Enhancement** button. The following message box will appear:

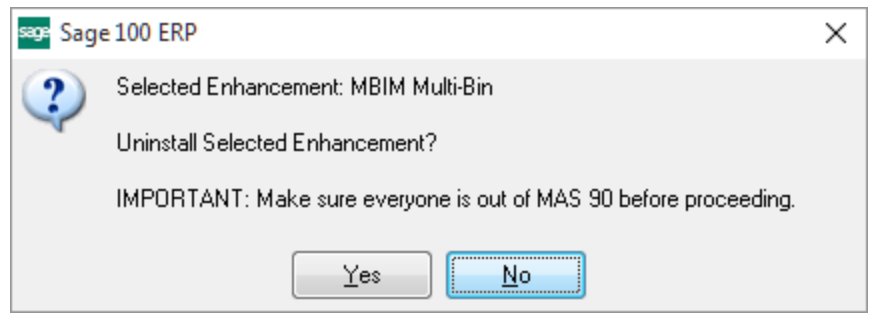

Select **No** to exit the Uninstall Process.

Select **Yes** to continue with the Uninstall Process.

The following message box will appear, to remind you that a complete backup of your entire Sage 100 system should be completed prior to uninstalling a DSD product.

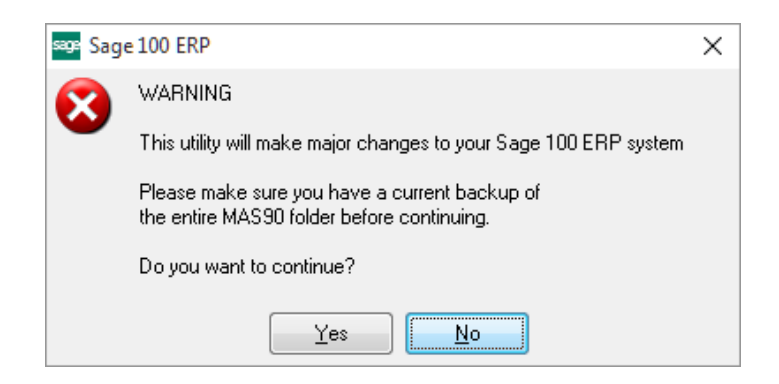

Select **No** to exit the Uninstall Process. Select **Yes** to continue with the Uninstall Process.

**After the Uninstall of the DSD Enhancement, you MUST reinstall certain standard Sage 100 modules, followed by reinstallation of Product Updates and Hot Fixes, if applicable.**

A message box will appear, and will display which of those specific Sage 100 modules you must reinstall afterwards.

Select **No** to exit the Uninstall Process. Select **Yes** to continue with the Uninstall Process.

The following message box will appear, displaying the final warning message.

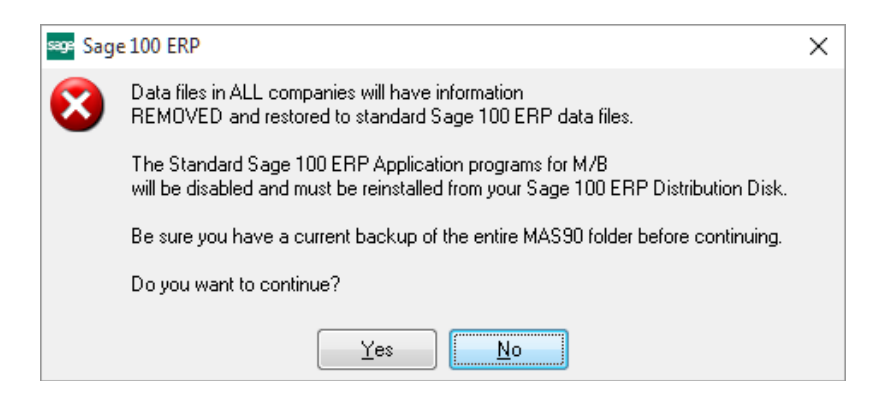

Select **No** to exit the Uninstall Process.

Select **Yes** to continue with the Uninstall Process. At this point, the DSD Enhancement will be removed from the Sage 100 system.

After completion of the Uninstall, the following message box will appear. Select OK to continue.

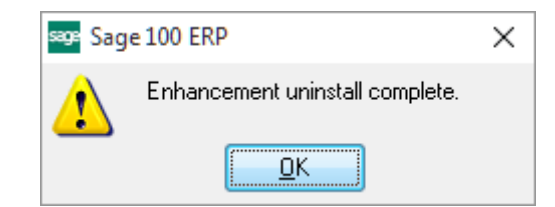

Now that the Uninstall process is completed, you must:

- Reinstall the applicable standard Sage 100 modules
- Reinstall the latest Sage 100 Service Pack/Updates, if applicable.
- Reinstall any other DSD Enhancements or Developer products that are affected from the reinstallation of the standard Sage 100 module(s).